# **Modalités d'inscription Stagiaires FCE - DU-DIU Santé**

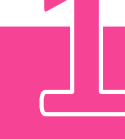

# **CANDIDATER**

Obtenir l'autorisation d'inscription pédagogique en envoyant un CV et une lettre de motivation au secrétariat du responsable de l'enseignement. Voir coordonnées sur les fiches formation :

→ [Catalogue DU/DIU](https://medecine.sorbonne-universite.fr/les-formations/etudes-medicales/le-troisieme-cycle/les-formations-de-3e-cycle/)

## **SOLLICITER LE SERVICE FORMATION CONTINUE**

#### **ATTENTION, SEULS SONT CONCERNÉS :**

- Les demandeurs d'emploi, financés ou non - Les salariés des entreprises, personnels hospitaliers faisant l'objet d'une prise en charge par l'employeur/ organisme financeur.

### AVANT TOUTE DÉMARCHE D'INSCRIPTION,

Demander un dossier de prise en charge à l'adresse **[fcmedecine@sorbonne-universite.fr](mailto:fcmedecine@sorbonne-universite.fr)**

Le retourner visé par l'employeur, accompagné d'une photocopie de l'autorisation d'inscription pédagogique.

**DEPOSER UNE DEMANDE D'INSCRIPTION VIA E-CANDIDAT**

Créer un compte e-Candidat, [https://ecandidat.sorbonne](https://ecandidat.sorbonne-universite.fr/)[universite.fr](https://ecandidat.sorbonne-universite.fr/) et y déposer une demande d'inscription pour la formation visée.

 Après validation de votre demande sur e-candidat, vous recevrez un mail de la scolarité 3ème cycle, vous permettant d'accéder au site d'inscription en ligne via le portail.

**ATTENTION !** La création du compte e-candidat ne vaut pas inscription !

### **S'INSCRIRE EN LIGNE** En suivant les indications du guide IA

#### [Guide IA WEB pour l'étudiant \(pdf\)](http://sante.sorbonne-universite.fr/sites/default/files/media/2019-12/guide-du-candidat-iaweb-3.pdf)

A l'issue de cette procédure, télécharger et imprimer le récapitulatif d'inscription.

Envoyer les pièces justificatives à la scolarité 3ème cycle, pour obtention de votre carte d'étudiant.

**ATTENTION !** Ne pas joindre de chèque Entreprise dans votre dossier ! La convention et la facture seront envoyées ultérieurement.

La formation continue et la scolarité étant deux services distincts, merci de bien respecter les étapes et faire 2 envois séparés !

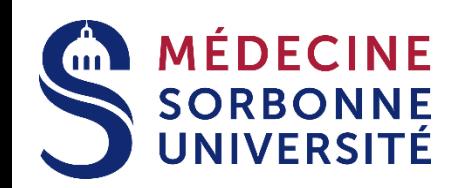